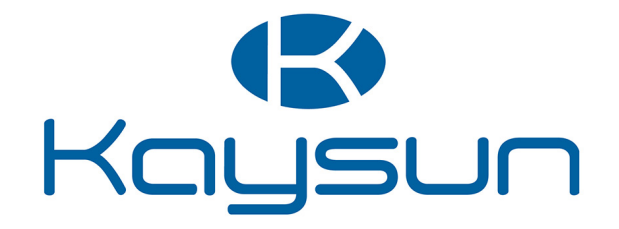

# NAVODILA ZA NAMESTITEV IN UPORABO

## Osrednji krmilnik

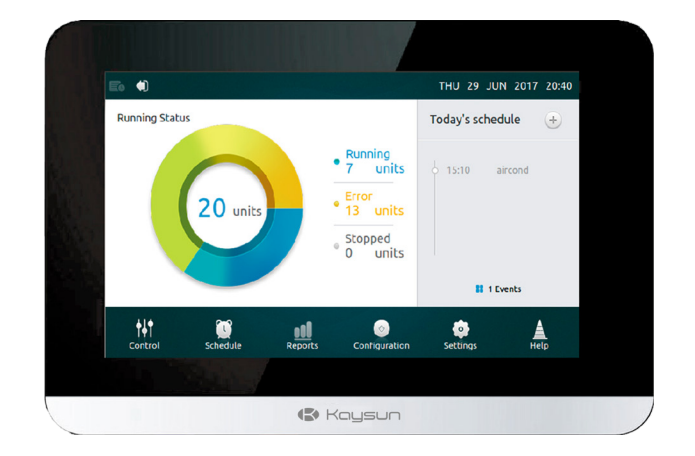

KCCT-64 IPS KCCT-64 IPS (A)

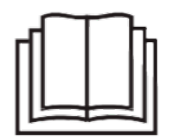

Hvala ker ste se odločili za nakup našega izdelka.

Pred uporabo enote skrbno preberite ta Navodila za uporabo in jih shranite za prihodnjo rabo.

### **OPOZORILO**

- V teh navodilih so navedena navodila za namestitve tega krmilnika. Za povezavo krmilnika z notranjo enoto glejte vezalne sheme v teh navodilih.
- •Krmilnik uporablja nizko napetost. Med nizkonapetostnim krmilnim kablom in visokonapetostnimi napajalnimi kabli naj bo najmanj 12-palcev (305 mm) razmika.
- •Prepričajte se, da med hrbtnim pokrovom krmilnika in montažno površino ni nobenega razmika.
- •Ozemljite oplaščen krmilni kabel.
- *•*Za testiranje izolacije ne uporabite merilnika izolacije.

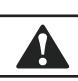

A

## **POZOR:**

Ne nameščajte krmilnika na območjih, kjer lahko nastanejo škodljivi plini, ki vsebujejo žveplo, ali pa obstajajo druge nevarnosti, ki bi lahko poškodovale krmilnik. Čistite krmilnik s čisto, vlažno krpo. Po krmilniku ali v njegovi bližini ne razpršujte čistila.

### **POMEMBNO**

Pred uporabo krmilnika preberite vse informacije v tem priročniku. Vsa ožičenja morajo ustrezati lokalnim in nacionalnim stavbnim ter električnim kodeksom in uredbam. To je krmilnik z 12 VDC. Ne nameščajte ga na napetosti, višjimi od 12 VDC.

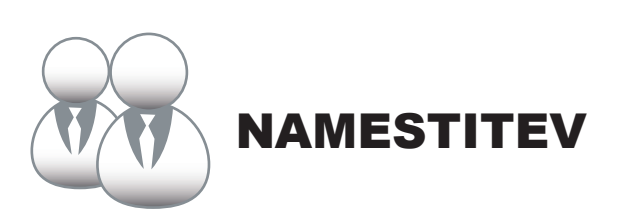

#### 1. Obveza

#### **• Priključitev na eno zunanjo enoto**

Priključite krmilnik na glavno krmilno ploščo zunanje enote z oklopljenim kablom XY z 2 vodnikoma, sl.-1(a). Alternativno lahko uporabnik priključi krmilnik na notranje enote neposredno prek kabla XY pri modelih V4+ in V5, sl.-1(b). Glejte sl.-1.

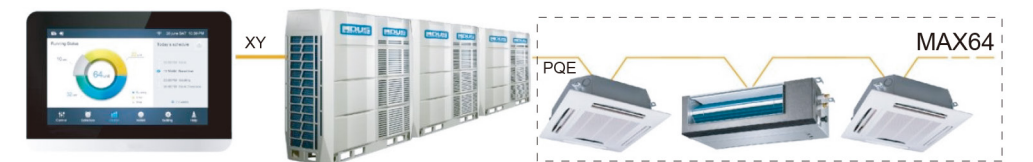

Sl.-1(a) Vezalna shema od krmilnika do enojne zunanje enote

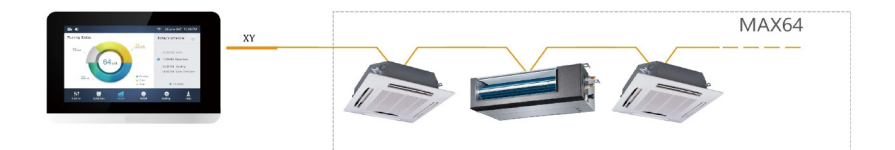

Sl.-1(b) Vezalna shema od krmilnika neposredno do notranjih enot

#### **• Montaža krmilnika**

S pomočjo križnega izvijača odstranite hrbtni pokrov krmilnika kot je prikazano na sliki.

Glejte sl.-2.

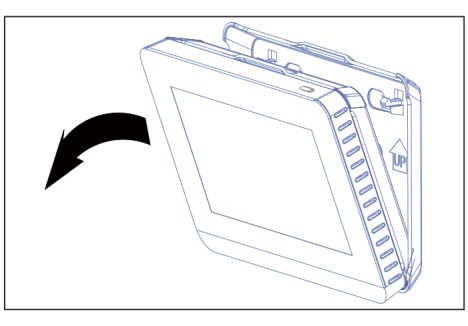

Sl.-2 Odstranitev hrbtnega pokrova krmilnika

Z vijaki privijte hrbtni pokrov na steno. Glejte sl.-3.

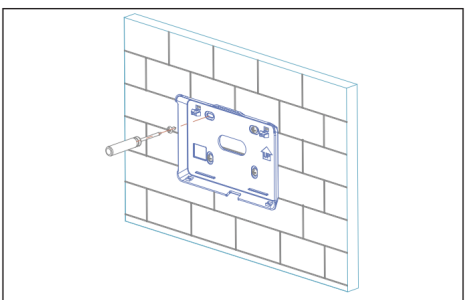

Sl.-3 Pritrditev hrbtnega pokrova na steno

Pod kotom vstavite krmilnik v spodnje zaskočne spoje hrbtnega pokrova. Glejte sl.-4.

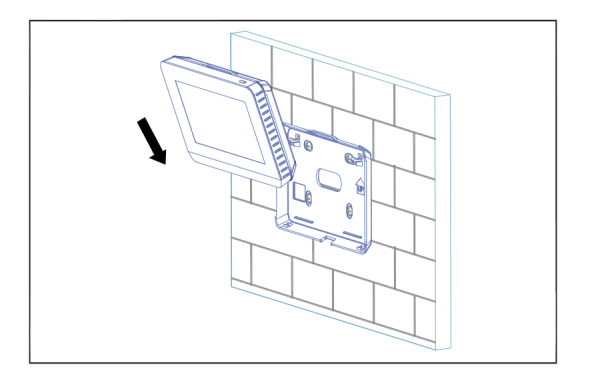

Sl.-4 Vstavitev krmilnika v hrbtni pokrov

Potisnite krmilnik proti steni, da zaskoči na mestu. Glejte sl.-5.

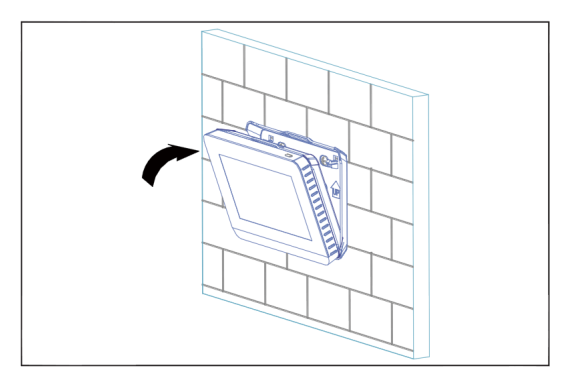

Sl.-5 Zaskočitev krmilnika na mestu

**Specifikacije**

Razpredelnica-1

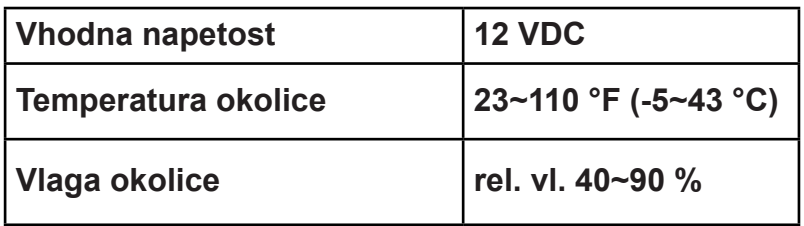

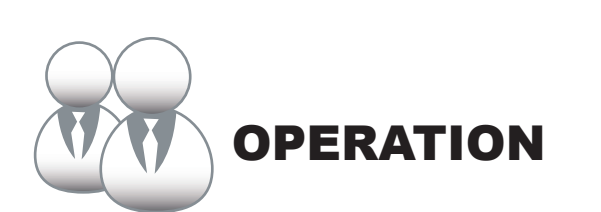

#### **1 Gumb začetne strani in opis zaslona**

Ta razdelek vsebuje opis prijavne in domače strani ter nudi navodila v povezavi s tema dvema stranema.

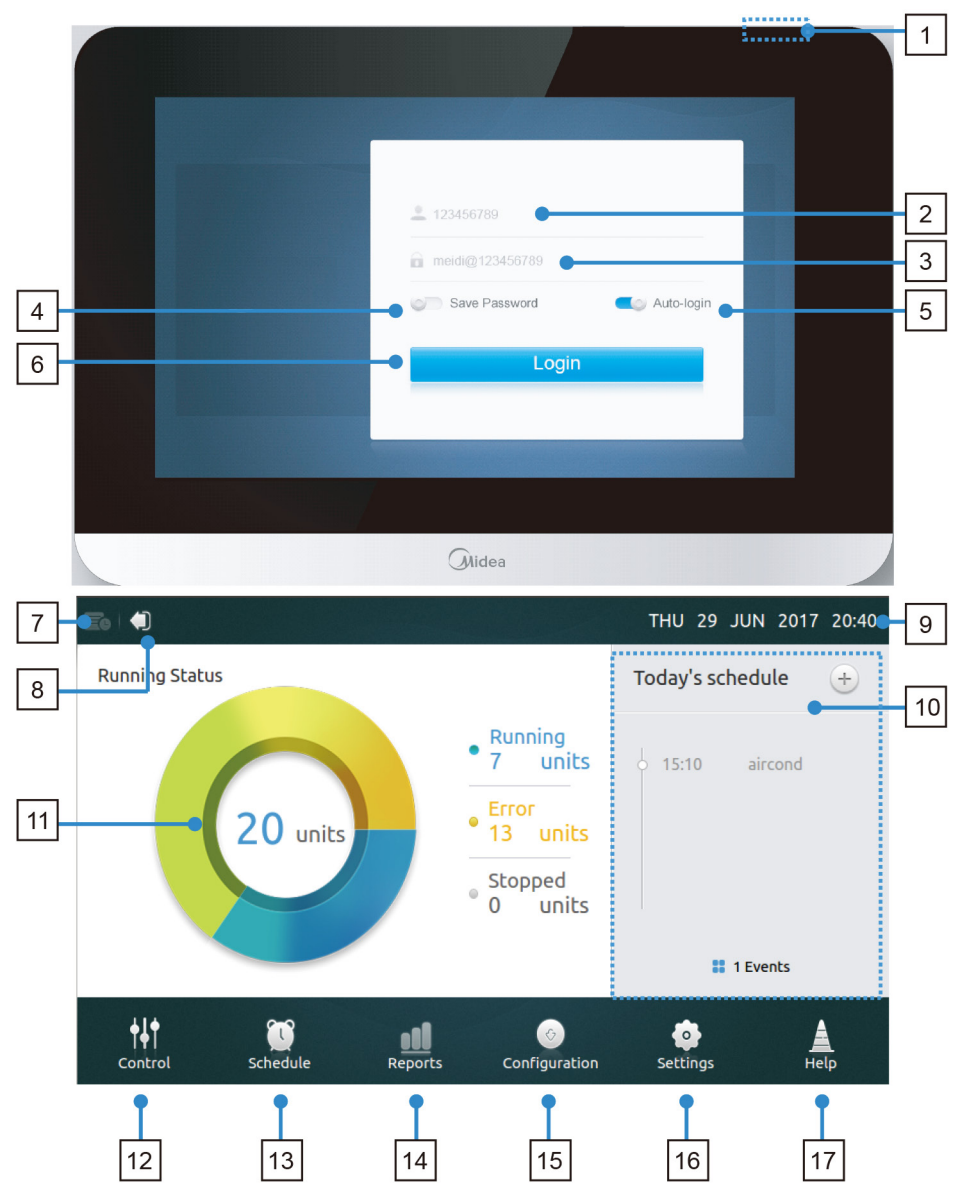

#### **• Tabela-1 Gumb začetne strani in opis zaslona**

Razpredelnica-1

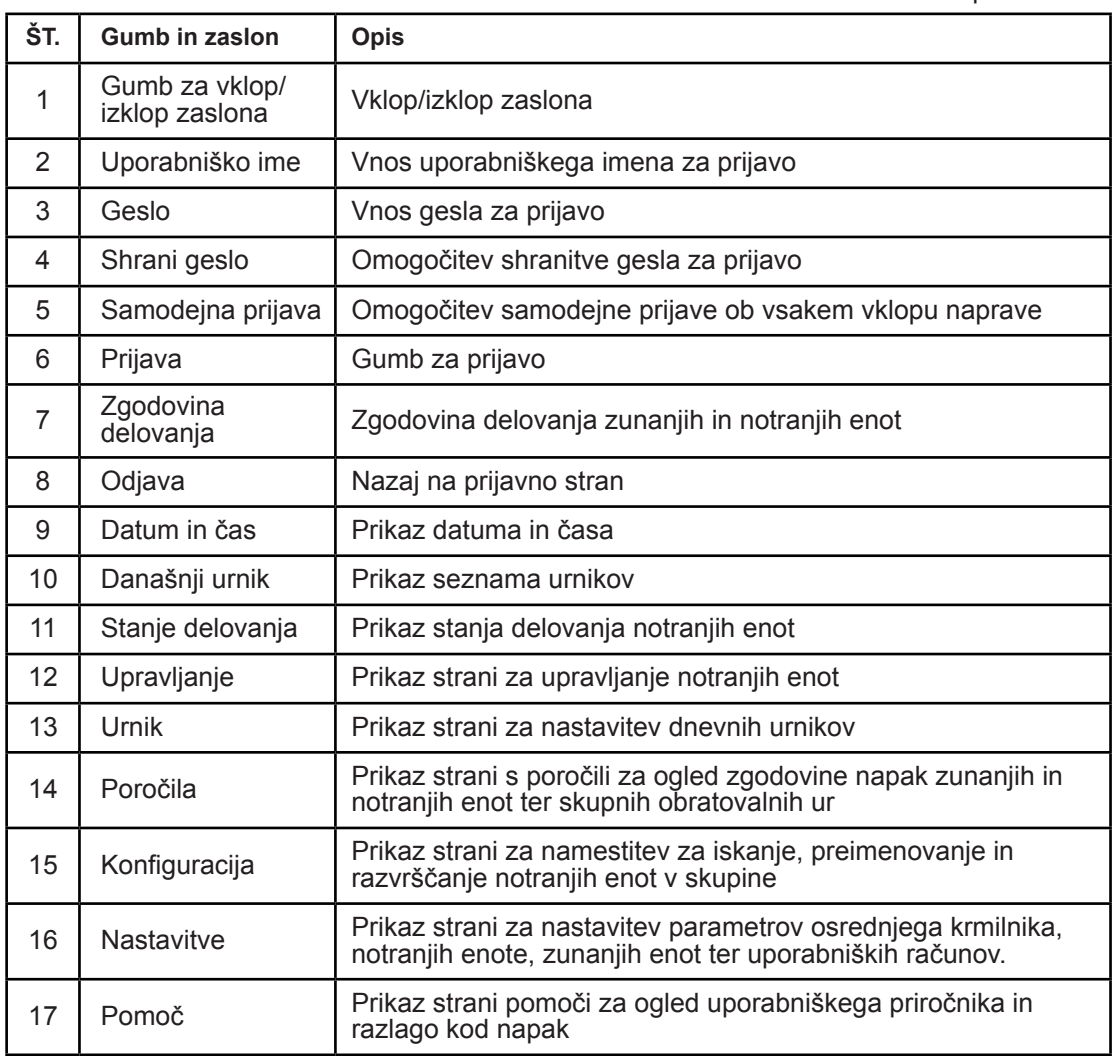

#### **• Prijava**

1. Vklop krmilnika

2. Vnesite uporabniško ime in geslo ter se dotaknite gumba **za prijavo**.

3. Omogočite shranitev gesla in samodejno prijavo ob vsakem vklopu.

#### **• Odjava**

V zgornjem levem kotu začetne strani se dotaknite ikone **za odjavo**.

#### **• Vklop zaslona**

Če se po prijavi osvetlitev ozadja zaslona izklopi, pritisnite gumb za vklop/izklop zaslona ali pa se dotaknite zaslona, da ga vklopite.

#### **• Izklop zaslona**

Po prijavi se dotaknite gumba za vklop/izklop, da izklopite osvetlitev ozadja, ali pa nastavite samodejni izklop osvetlitve ozadja po določenem času. Več podrobnosti najdete v razdelku o splošnih nastavitvah.

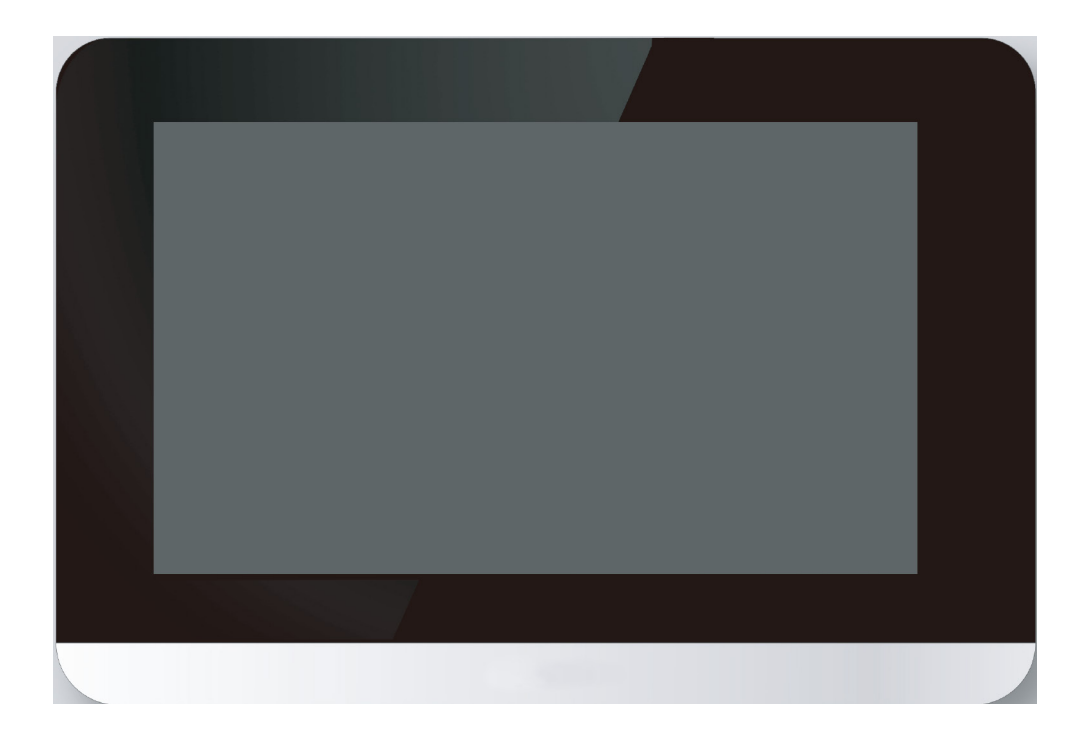

#### **2 Opis strani za upravljanje**

V tem razdelku so navedeni opisi in navodila za uporabo strani za upravljanje.

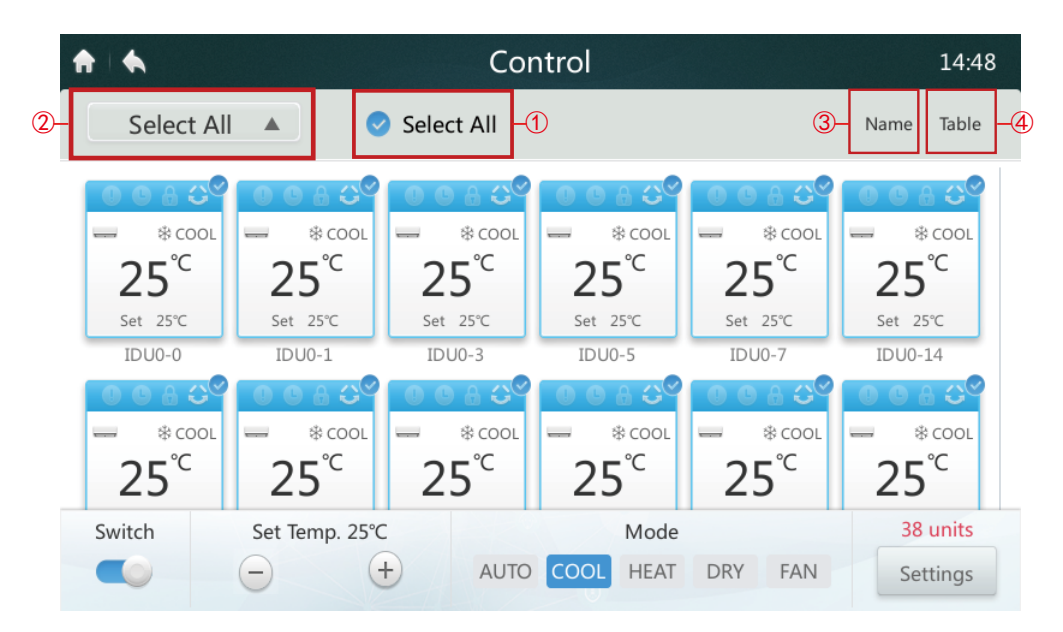

**• Izberi/prekliči izbiro vseh notranjih enot** 

Pritisnite ikone zunanje enote eno za drugo, ali pa pritisnite ikono **Izberi** vse ① .

**• Seznam izbire skupine** 

Pritisnite na ikono za spustni seznam ② , da izberete eno od skupin. Informacije o urejanju skupine najdete v razdelku Konfiguracija.

**• Razvrsti notranje enote** 

Pritisnite ikono Razvrsti po ③ , da razvrstite notranje enote po imenu, načinu in modelu.

#### **• Nastavitev načina prikaza notranjih enot** ④

Kliknite ikono Tabela, kjer so notranje enote prikazane v obliki grafike ali tabele, izbirate in upravljate pa lahko samo grafične ikone.

## **• Tabela-3 Opis ikone strani za upravljanje**

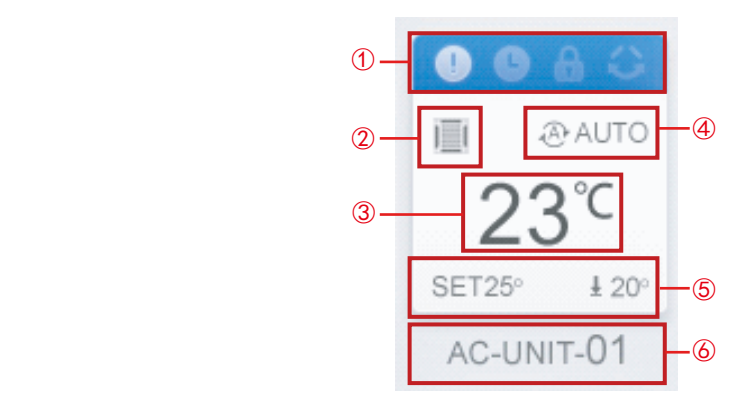

Razpredelnica-3

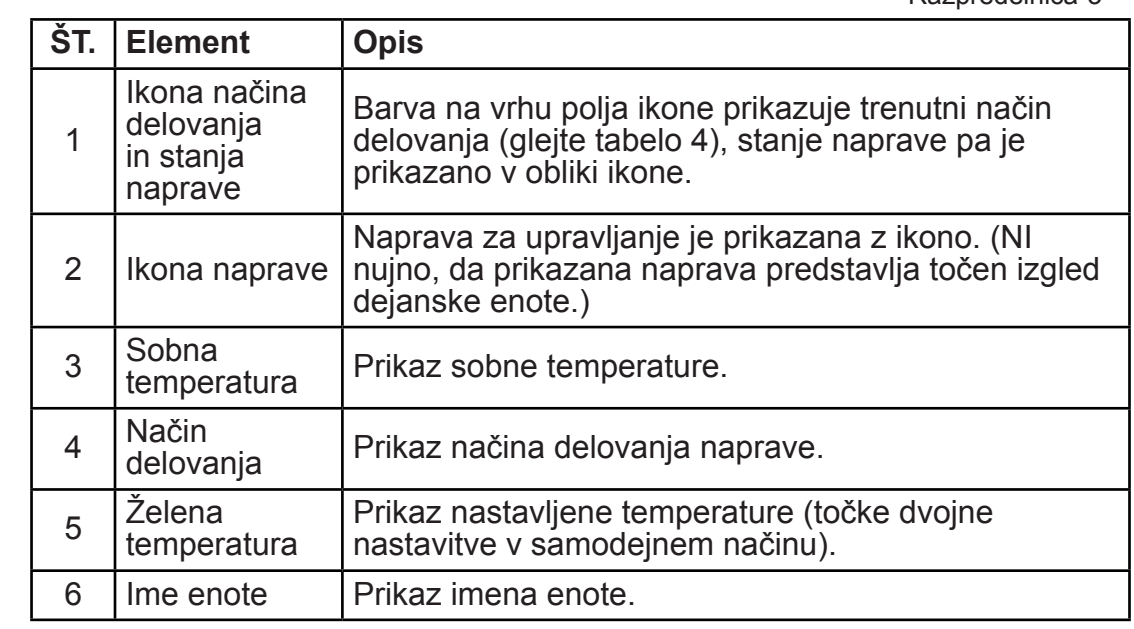

## • Tabela-4 Stanje, način delovanja in ustrezna barva

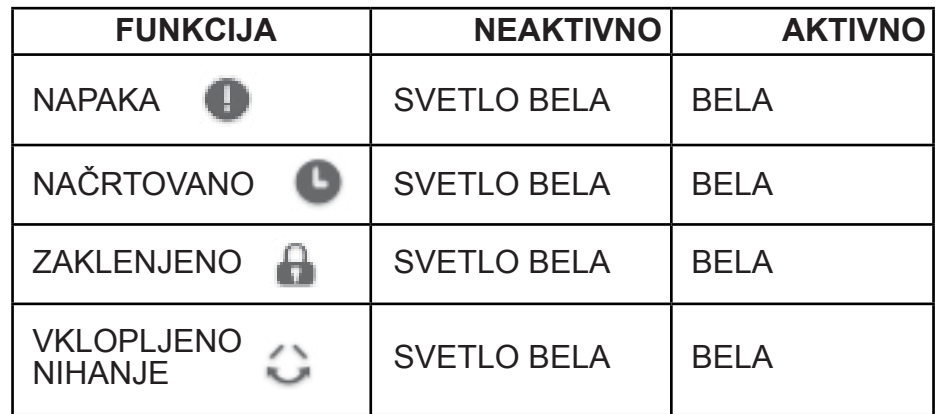

Razpredelnica-4

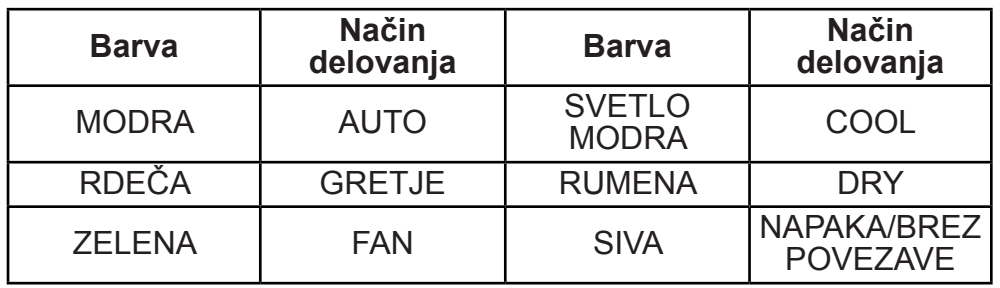

#### **• Tabela-5 Ikona naprave in ustrezni tip**

**Ikon Tip naprave NOTRANJA/ZUNANJA ENOTA** L-KANAL | NOTRANJA ENOTA =1 M-KANAL | NOTRANJA ENOTA H-KANAL/FAPU NOTRANJA ENOTA  $\mathbf{m}$  and STENA | NOTRANJA ENOTA FS | NOTRANJA ENOTA 画 4-SMERMO | NOTRANJA ENOTA KOMPAKTNO | NOTRANJA ENOTA 圃 is. C&F NOTRANJA ENOTA  $\equiv$ HP/HR ZUNANJA ENOTA aala ● 第一 SHP | ZUNANJA ENOTA

Razpredelnica-5

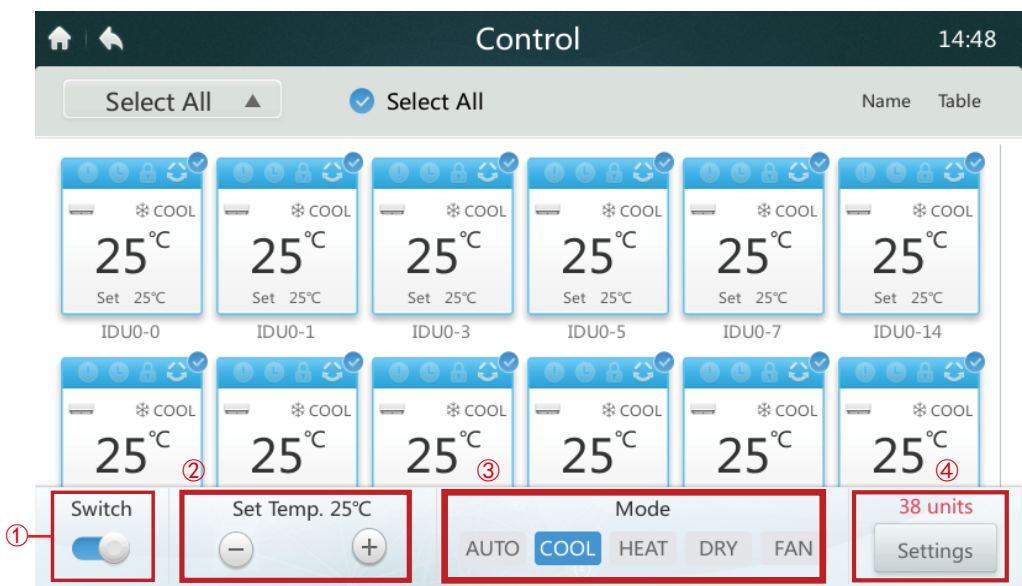

Ko je osrednji krmilnik priključen na STARE sisteme (npr. V4+ in V5X), samodejni način ni na voljo.

#### **• Vklop/izklop notranjih enot**

Izberite želene notranje enote in se dotaknite stikala » ( $\bullet$  «  $\circled{1}$ ), da vklopite/ izklopite notranje enote.

#### **• Nastavitev temperature**

Dotaknite se ikone  $\bigcup / \bigcup$  (2), da nastavite temperaturo izbranih notranjih enot. (Glejte podrobnosti v tabeli 6).

#### **• Nastavitev načina**

Dotaknite se ikon **Način** ③ , da izberete enega od petih načinov.

#### **• Dodatne nastavitve**

Dotaknite se ikone **Nastavitve** ④ v spodnjem desnem kotu, da nastavite hitrost ventilatorja ter možnosti nihanja in zaklepanja.

#### **• Tabela-6 Temperaturni razpon v različnih načinih delovanja**

IKIRazpredelnica-6

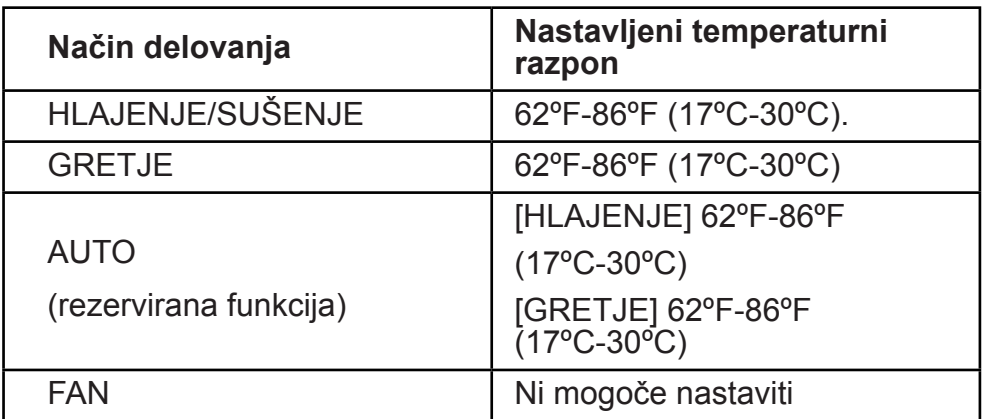

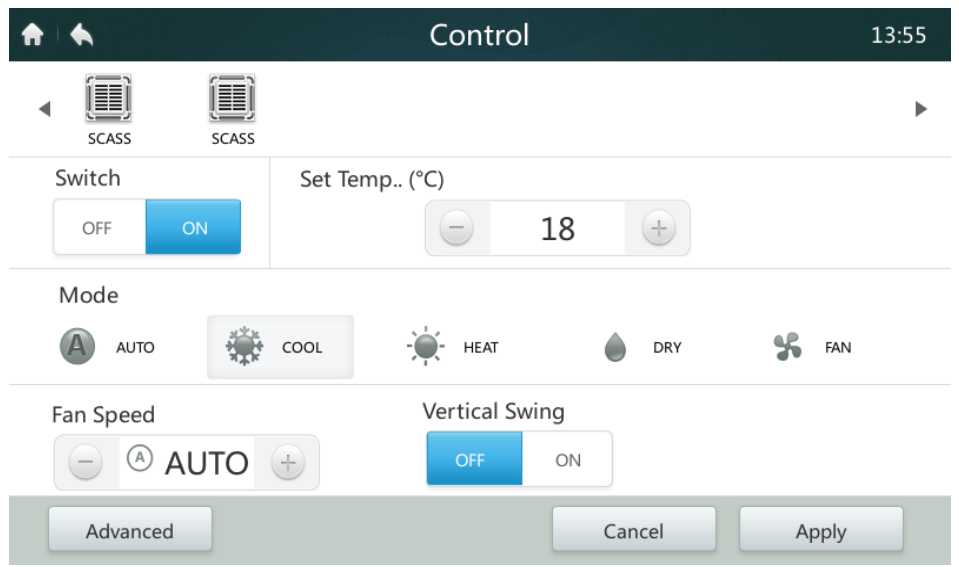

- ■Če ima izbrana notranja enota ventilator, sta lahko način hitrosti in hitrost ventilatorja NIZKO (1, 2), SREDNJE (3, 4) in VISOKO (5, 6, 7).
- *■* V načinu SUŠENJE, je hitrost ventilatorja neprekinjeno nastavljena na samodejno.
- **Nastavitev hitrosti ventilatorja**  Dotaknite se ustrezne ikone za hitrost ventilatorja  $\pm$  /  $\pm$ , da nastavite hitrost ventilatorja med 1 in 7.
- **Vklop/izklop navpičnega nihanja lamele**  S pritiskom gumba za vklop/izklop » • • «, lahko pretok zraka poteka gor in dol.
- **Zaklepanje upravljalne plošče**
- Pritisnite gumb **Napredno** in odprite nastavitve zaklepanja.

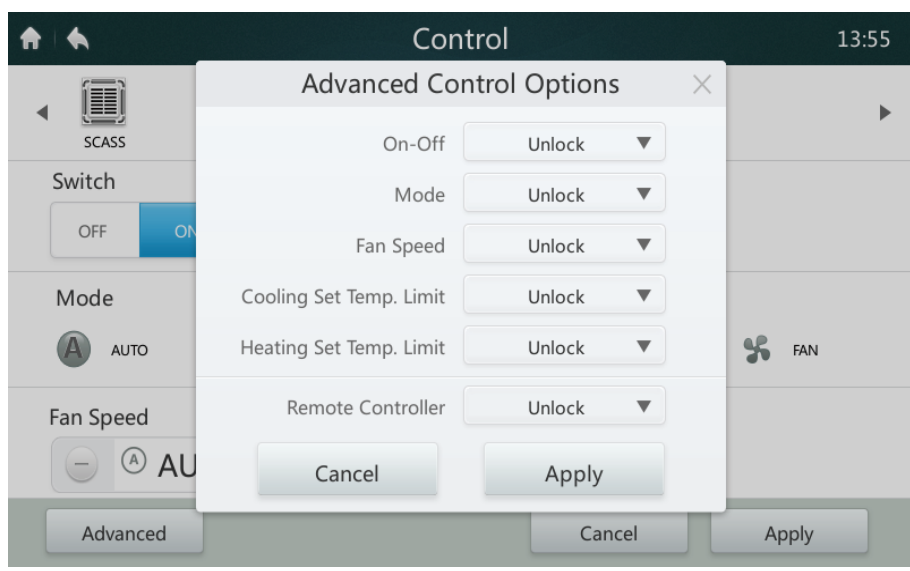

## **• Tabela-6 Opis funkcije zaklepanja upravljalne plošče**

Razpredelnica-7

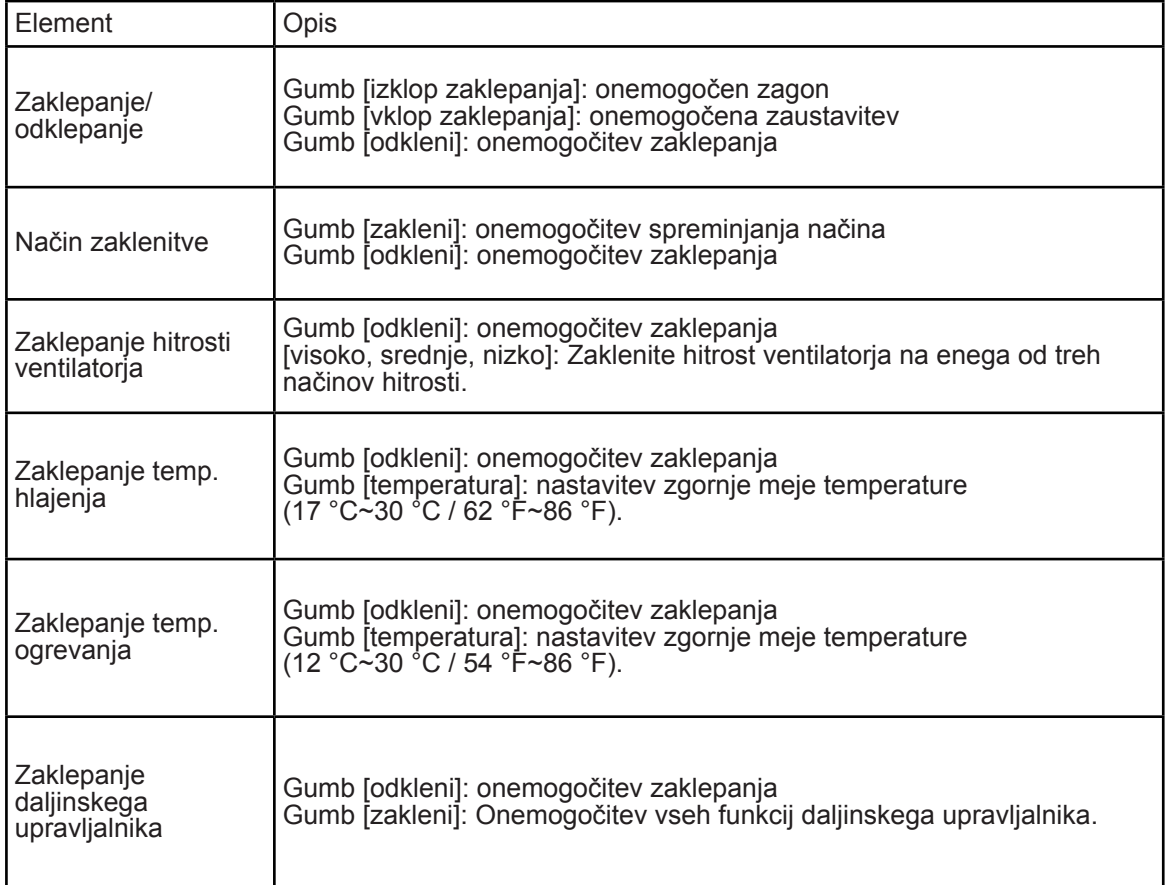

#### **3 Opis strani urnika**

V tem razdelku so navedeni opisi in navodila za uporabo strani urnika.

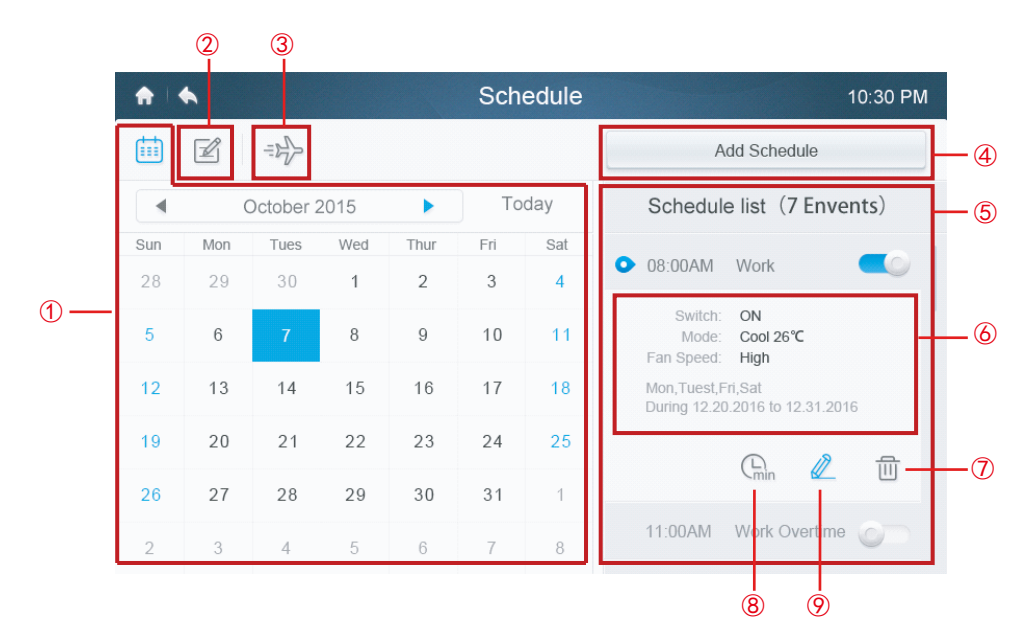

**• Tabela-7 Opis ikon strani urnika**

Razpredelnica-8

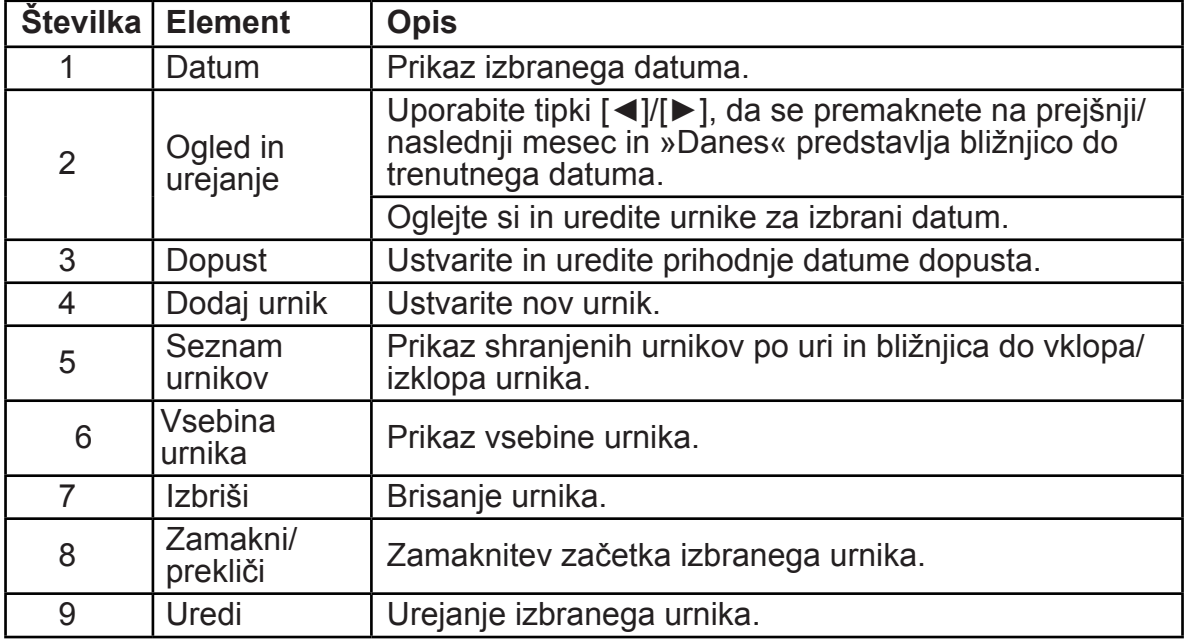

#### **• Ustvarjanje novega urnika**

- 1. Pritisnite gumb Dodaj urnik.
- 2. Vnesite ime urnika ter nastavite čas in datum.
- 3. Dotaknite se ikone **Vsak dan**, da preklopite med možnostmi Vsaki dan, Delovni dan in Po meri. Možnost Po meri omogoča uporabniku, da po želji izbere kateri koli dan v tednu.

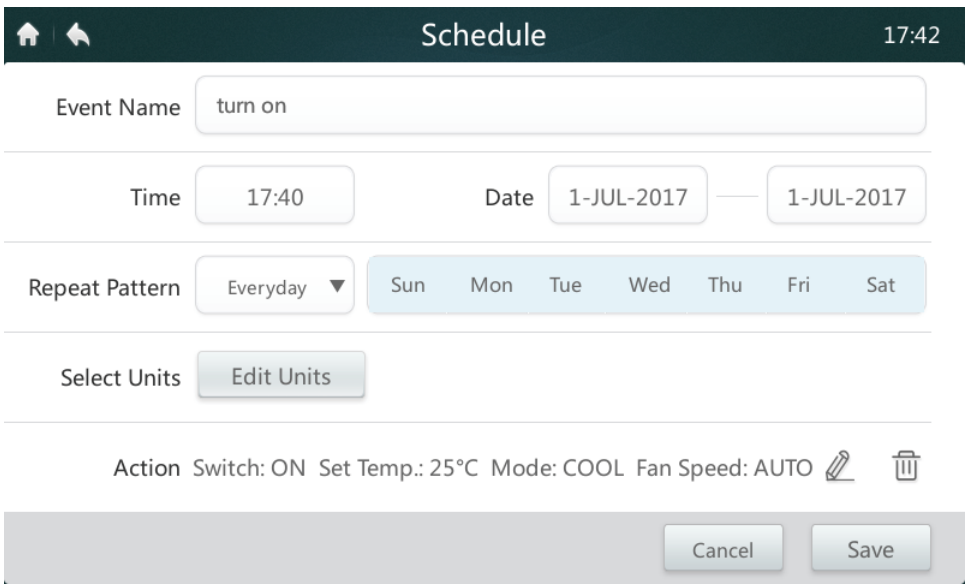

4.Dotaknite se gumba **Uredi enote**, da izberete želene notranje enote ali skupine notranjih enot. Izbrana enota bo imela v polju kljukico v.

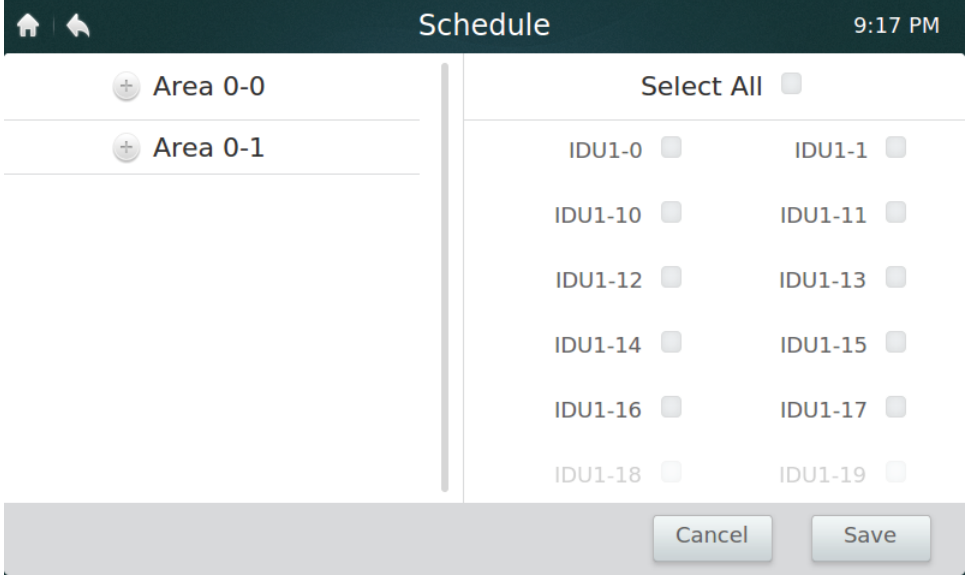

- 5. Dotaknite se gumba **Uredi** v vrstici z dejanji, da nastavite način delovanja, temperaturo in druge lastnosti.
- 6. Dotaknite se gumba **Shrani**, da shranite urnik, ali **Prekliči**, da ga prekličete.

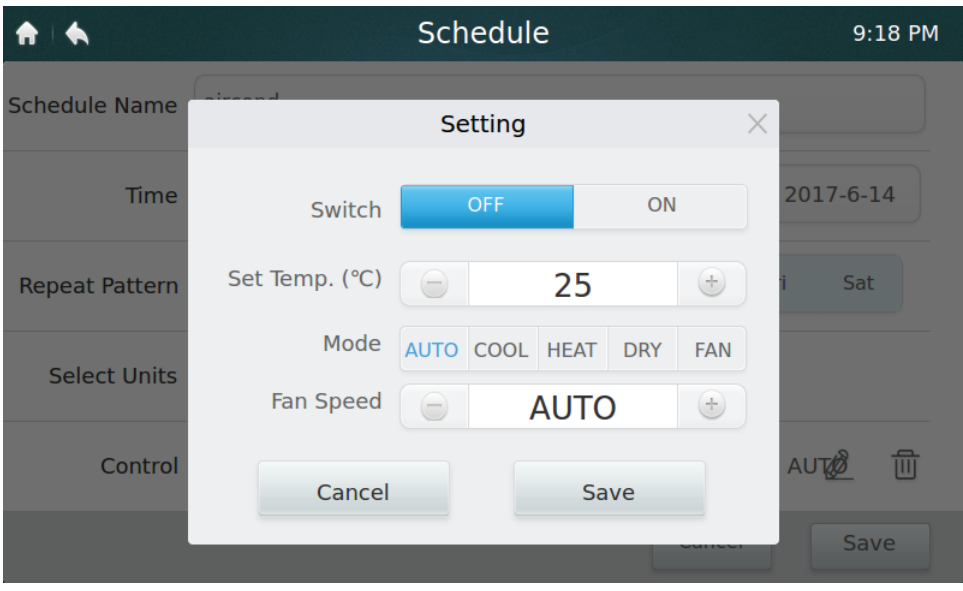

#### **• Nastavitve za dopust**

1. Dotaknite se  $\Rightarrow$  ikone 3, da odprete Nastavitve za dopust.

2. Dotaknite se gumba **Dodaj** v spodnjem desnem kotu, da ustvarite nov urnik za dopust.

3. V nastavitvi izberite želeni datum z možnostjo **Po datumu** ali **Po dnevu**.

4. Dotaknite se gumba **V redu**, da shranite urnik dopusta, ali gumba **Briši**, da izbrišete nastavitev.

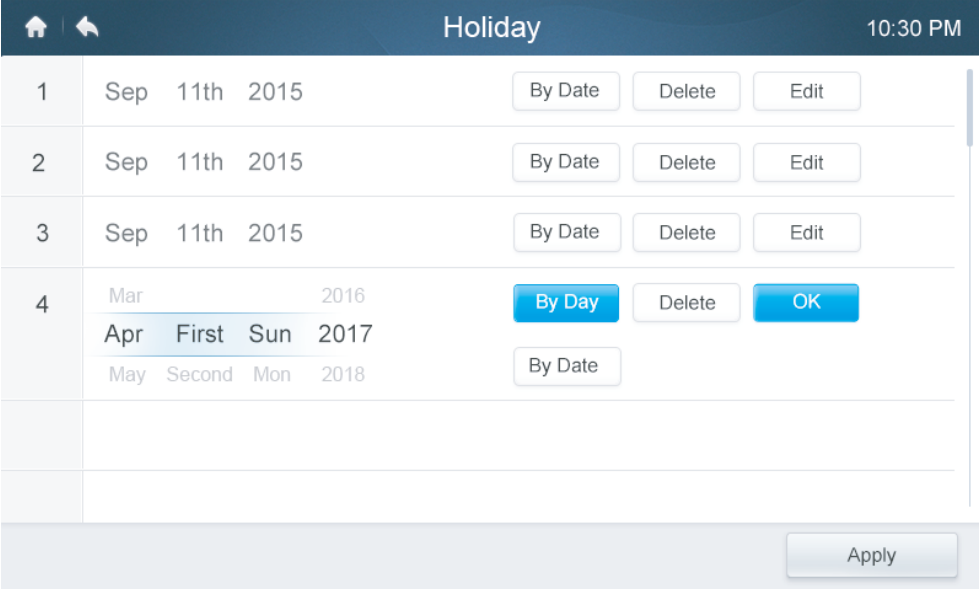

#### **• Preglasitev nastavitev**

- 1. Dotaknite se ikone **Preglasitev** ⑧ na seznamu urnikov.
- 2. Razpoložljivi zamiki so 0 ur, 0,5 ure, 1 ura 1,5 ure ter 2 uri.
- 3. Preglasitev zamika je na voljo samo enkrat; po končanem delovanju mora biti vedno znova nastavljena.

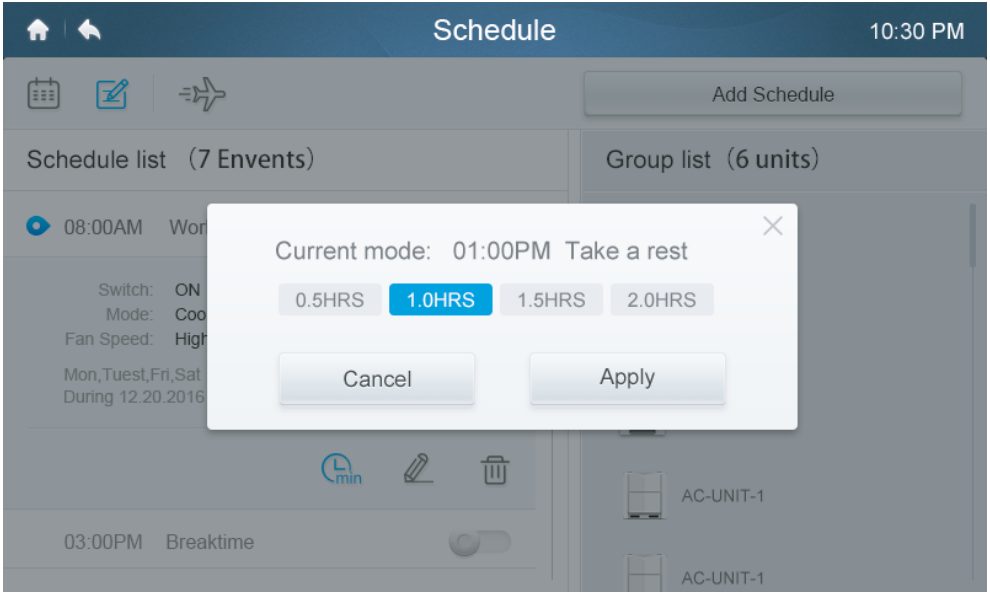

#### **4 Opis strani s poročili (na voljo samo pri modelih V6)**

V tem razdelku so navedeni opisi in navodila za uporabo strani Poročila.

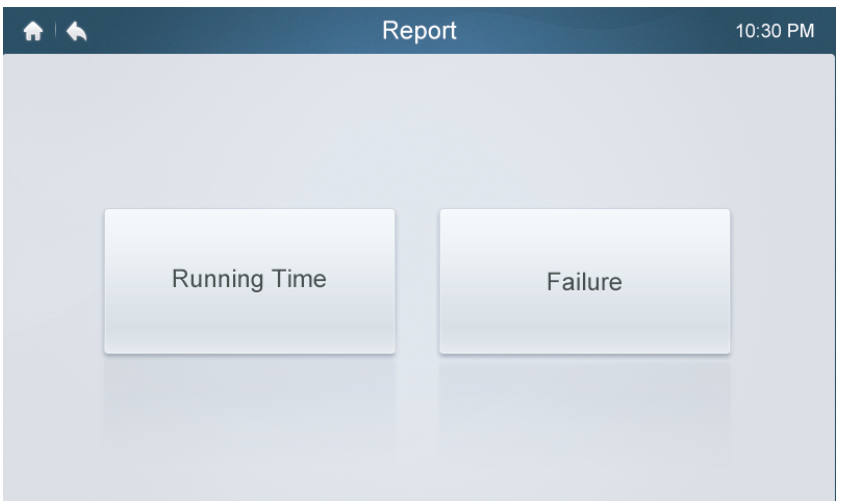

#### **• Preverjanje časa delovanja**

- 1. Dotaknite se gumba **Čas delovanja**.
- 2. Izberite želene enote ali skupino.
- 3. Izberite čas.
- 4. Dotaknite se gumba **za potrditev***.*

#### **• Preverite zgodovino napak.**

- 1. Dotaknite se gumba Napaka.
- 2. Izberite želene enote ali skupino.
- 3. Izberite čas.
- 4. Dotaknite se gumba **za potrditev***.*

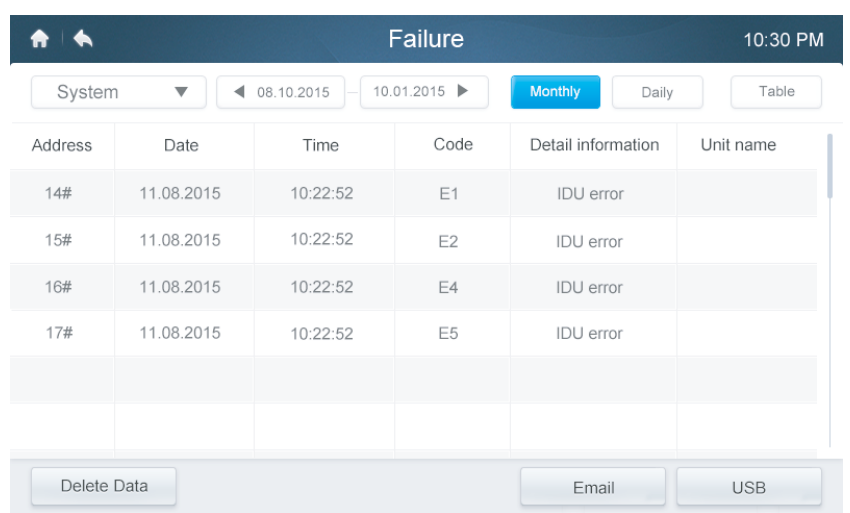

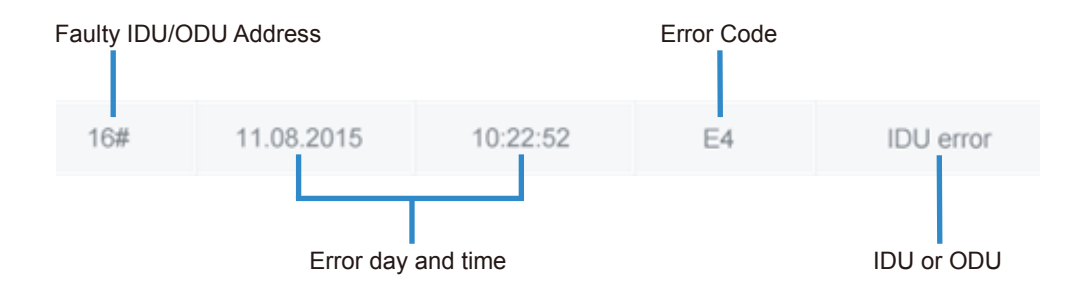

#### **• Kode in opredelitve napak Tabela-9 Kode in opredelitve napak primarne notranje in zunanje enote**

Razpredelnica-8

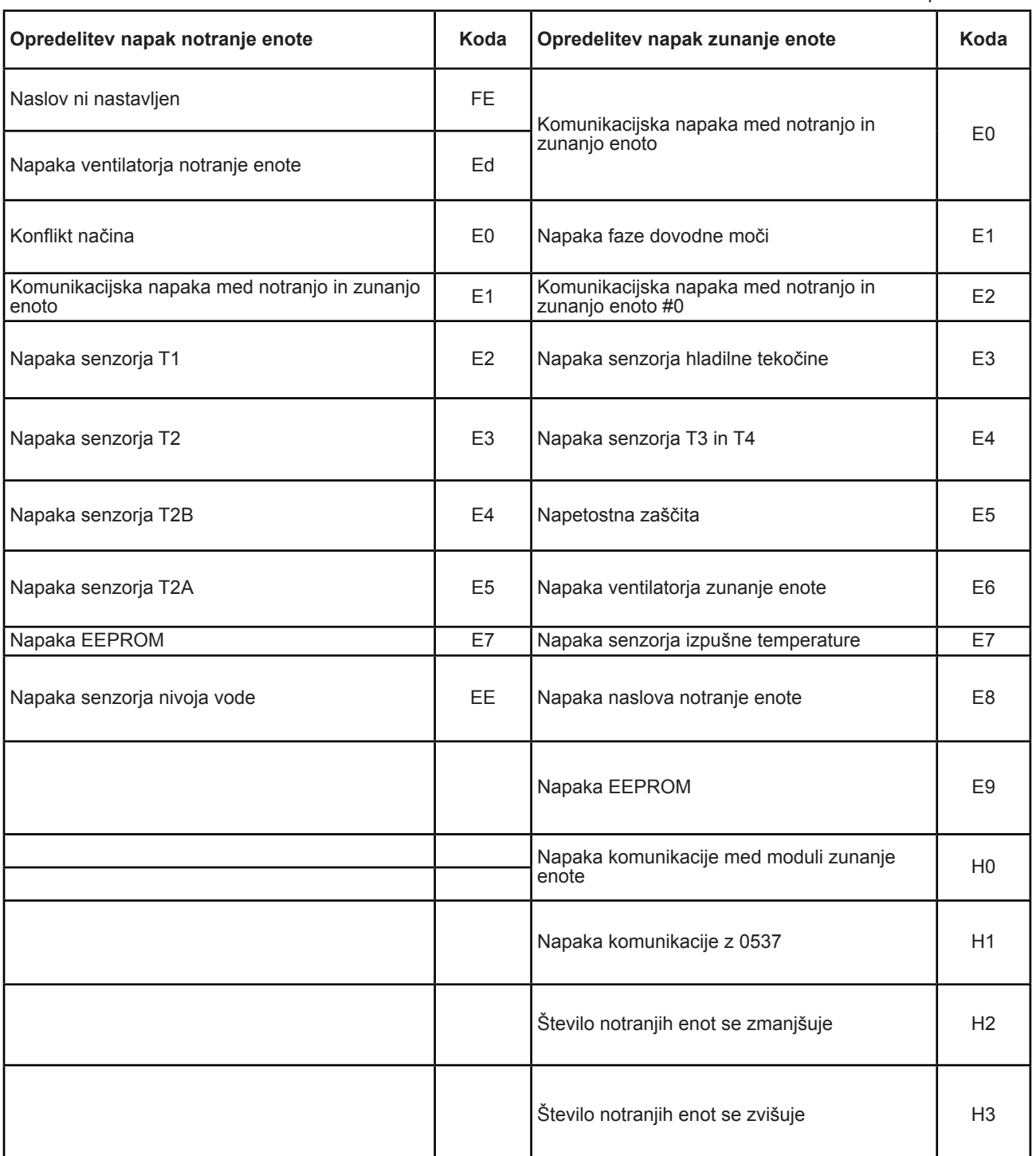

#### **5 Opis strani Konfiguracija**

V tem razdelku so navedeni opisi in navodila za uporabo strani Konfiguracija.

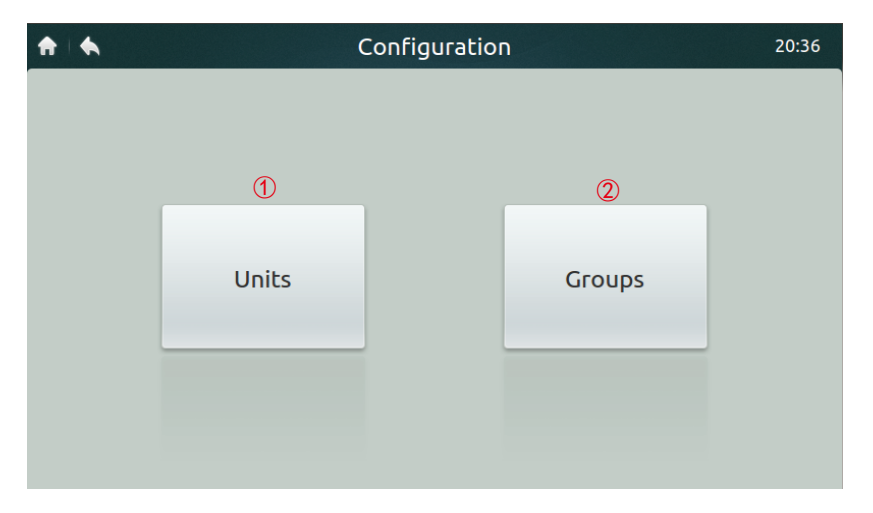

#### **• Tabela-10 Ikone in opis strani Namestitev**

Razpredelnica-10

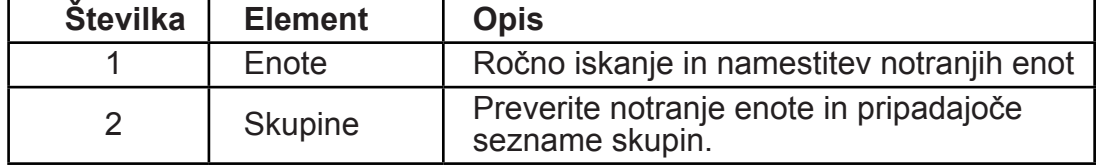

#### **• Samodejna registracija naprav**

- 1. Dotaknite se gumba za **enote**
- 2. Dotaknite se gumba **Samodejno iskanje** približno 6 minut po vklopu zunanje enote, priključene notranje enote bodo prikazane v spodnji tabeli. Dotaknite se stolpca Ime naprave, kjer lahko spremenite ime notranje enote, npr. soba1 in soba2.

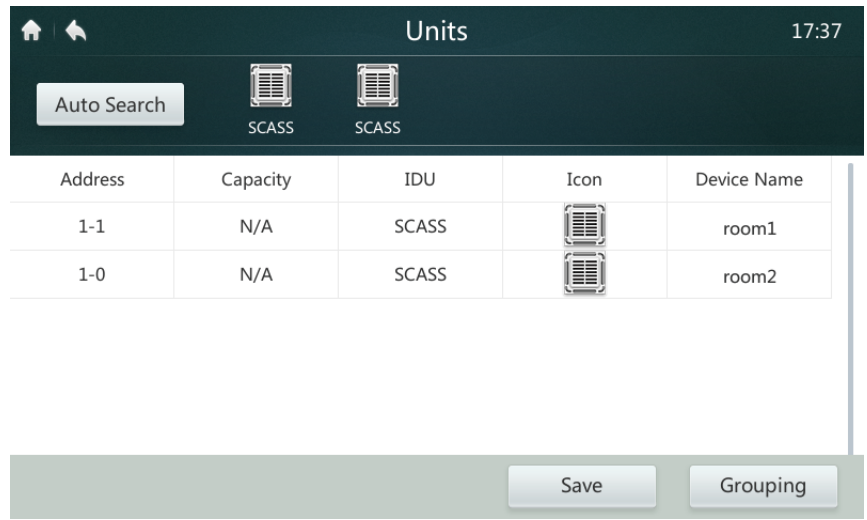

#### **• Ustvarjanje/brisanje/preimenovanje skupin**

- 
- 1. Dotaknite se gumba **Razvrščanje v skupine***.*
- 3. V tem krmilniku sta na voljo dva nivoja skupine (npr. prvi nivo zgradba ena, drugi nivo – skupina enot 1). Dotaknite se gumba **Dodaj skupino** in skupina prvega nivoja bo privzeto dodana; če želite dodati skupino drugega nivoja, se preprosto
- dotaknite prvega nivoja in nato gumba **Dodaj skupino**. 4. Dotaknite se imena skupine na **seznamu skupin** in za brisanje pritisnite gumb
- **Zbr. skupino**. 5. Dotaknite se imena skupine na **seznamu skupin** ter nato gumba **Preimenuj**, da s tipkovnico vnesete ime.

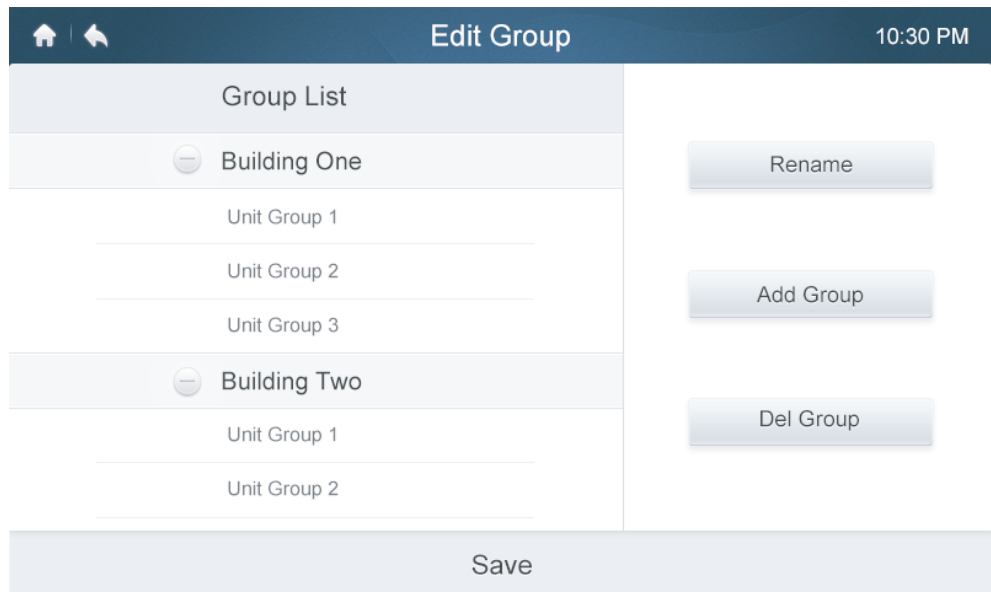

#### **• Dodaj/ekstrahiraj enote v skupine**

- 1. Dotaknite se gumba **Razvrščanje v skupine***.*
- 2. Izberite in dotaknite se skupine na levi.
- 3. Dotaknite se naprave na **seznamu enot** na levi ter nato gumba **Dodaj**, da jo dodate na seznam **registriranih enot**. 4. Dotaknite se naprave na seznamu **registriranih enot** nato pa gumba
- **Ekstrahiraj**, da jo odstranite s seznama.

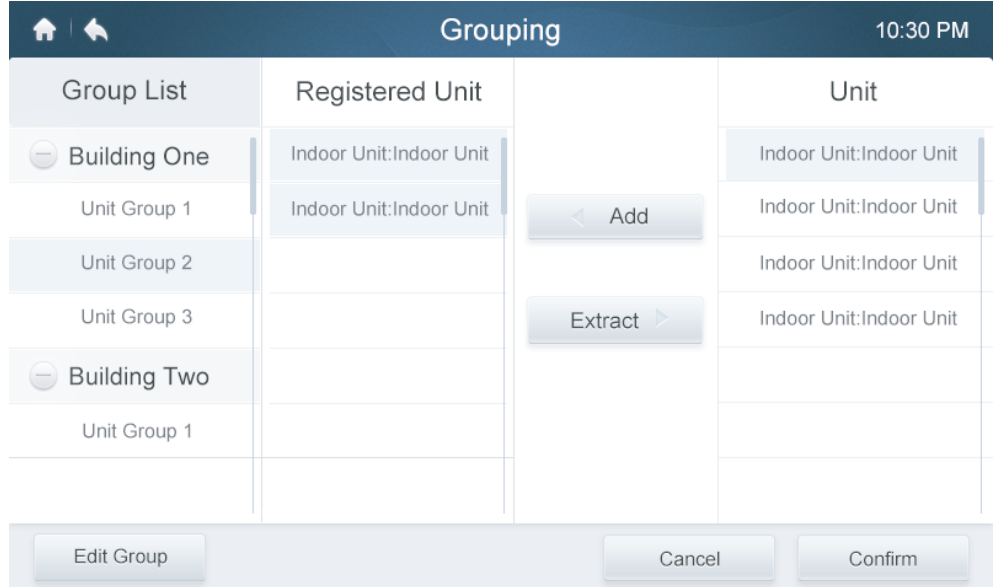

#### **6 Opis strani Nastavitve**

V tem razdelku so navedeni opisi in navodila za uporabo strani Nastavitve.

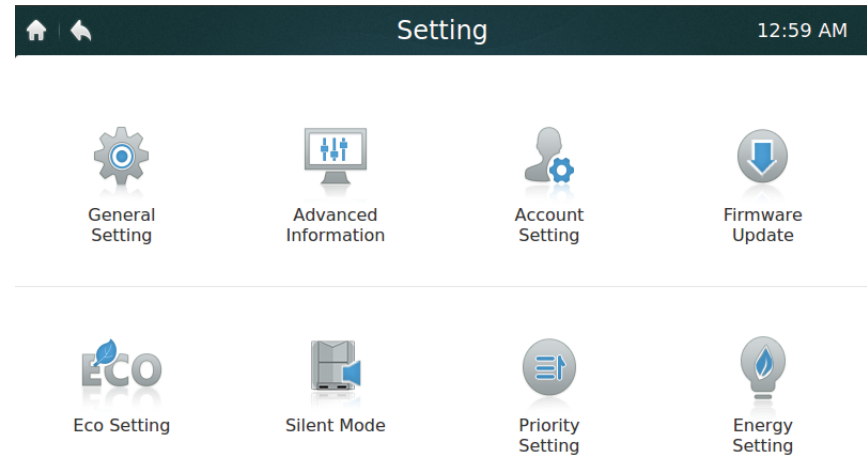

#### **• Tabela-11 Opis ikon strani Nastavitve**

Razpredelnica-11

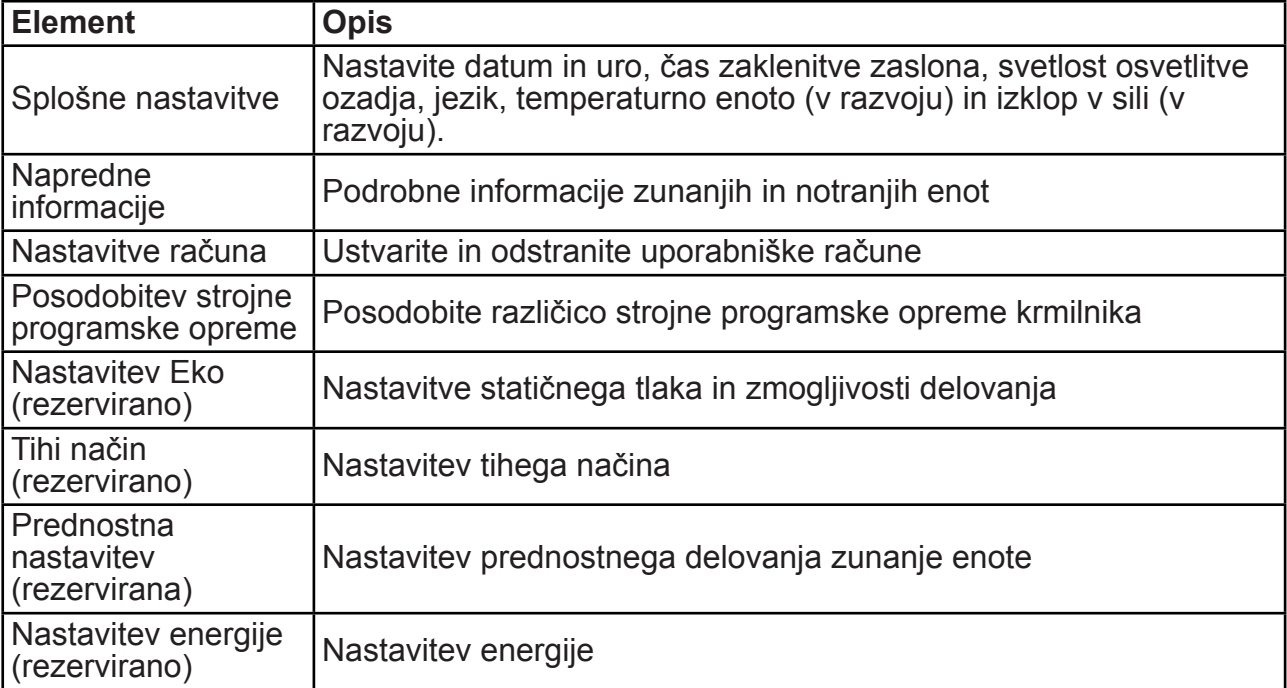

#### **• Nastavitev datuma in časa**

- 1. Izberite **nastavitev Splošno** in se dotaknite gumba **Uredi** v vrstici časa in datuma*.*
- 2. Dotaknite se **24-urnega časa**, da vklopite/izklopite 24-urni časovni format.
- 3. Nastavite datum in uro s premikanje ustreznih elementov navzgor in navzdol na spustnem seznamu. Nato se dotaknite gumba **Shrani**, da shranite nastavitve. Razpoložljivo časovno obdobje: Januar 1, 2000 – December 31, 2037.
- 4. Dotaknite se poletnega časa, da vklopite/izklopite poletni čas. Privzeti poletni čas je od 1. nedelje marca do 2. nedelje novembra. Uporabnik lahko spremeni ta čas z ustreznimi elementi, da po želji nastavi začetni in končni datum. Nato se dotaknite gumba Shrani, da shranite nastavitve.

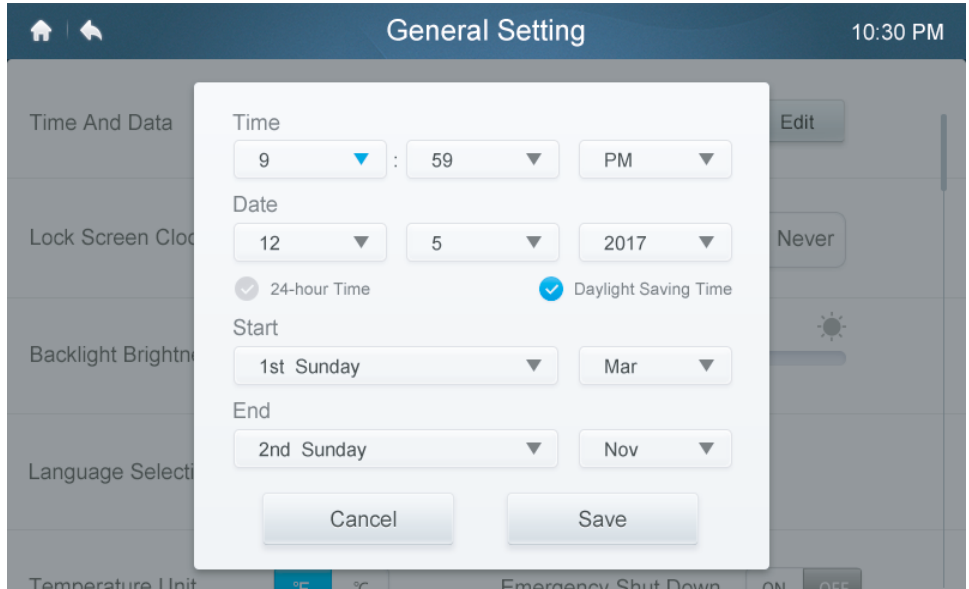

#### **• Dodaj/zbriši uporabniške račune**

1. Ob prijavi s skrbniškim računom, lahko račune doda/briše samo skrbnik. 2. Dotaknite se možnosti **Splošne nastavitve** in **Nastavitve računa**.

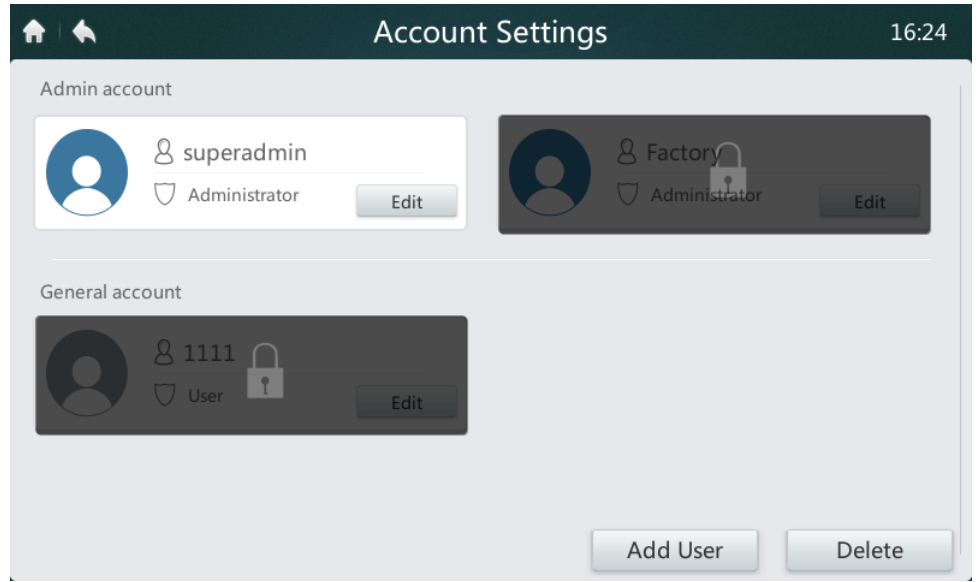

3. Na seznamu splošnih računov se dotaknite gumba **Dodaj uporabnika**. Vnesite uporabniško ime in nastavite geslo ter pritisnite gumb **Shrani**.

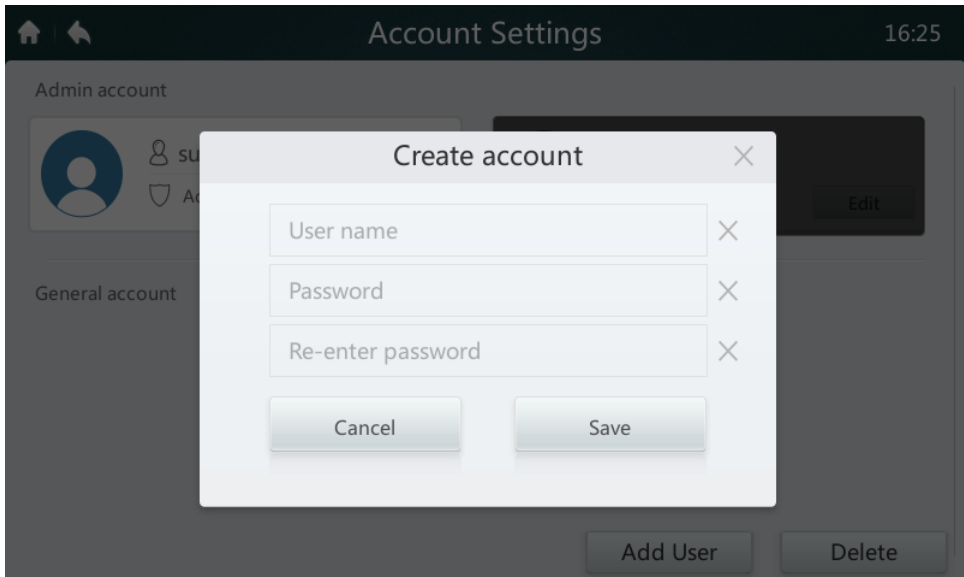

4. Dotaknite se gumba **Izbriši** ter ikone v zgornjem desnem kotu neželenega računa. Vnesite pravilno skrbniško geslo in se dotaknite gumba Izbriši, da izbrišete račun.

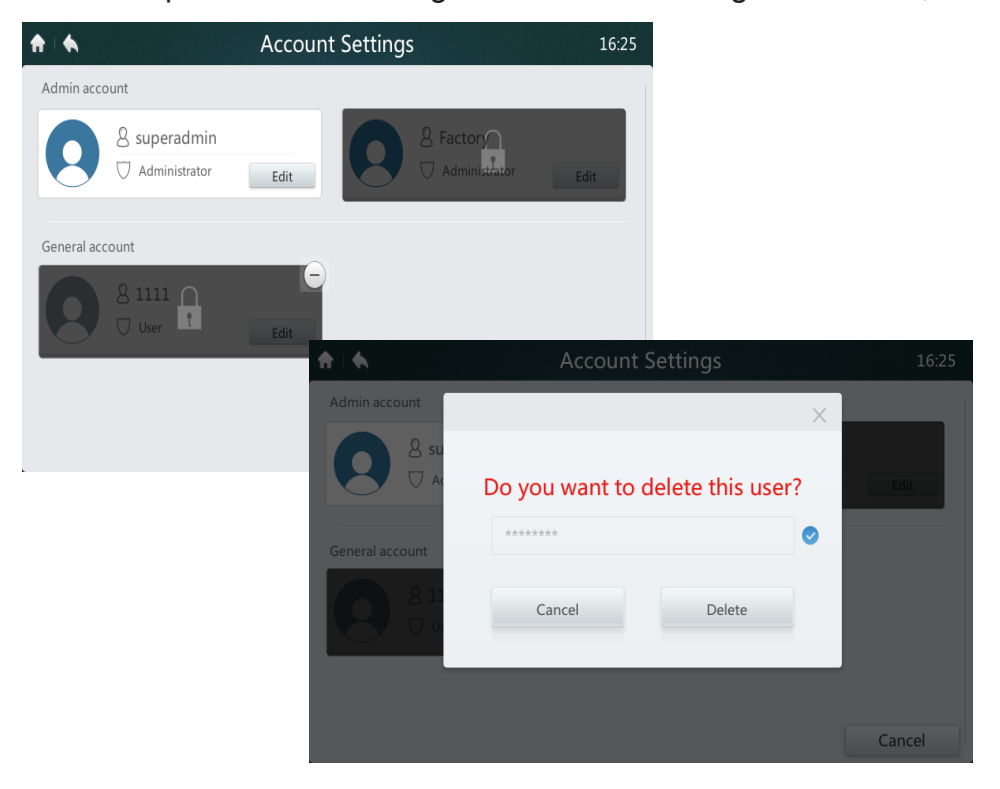

#### **• Posodobi različico strojne programske opreme**

1. Povežite pomnilnik USB s krmilnikom; zvezdišče za USB je na voljo na dnu krmilnika, kot prikazuje rdeči pravokotnik.

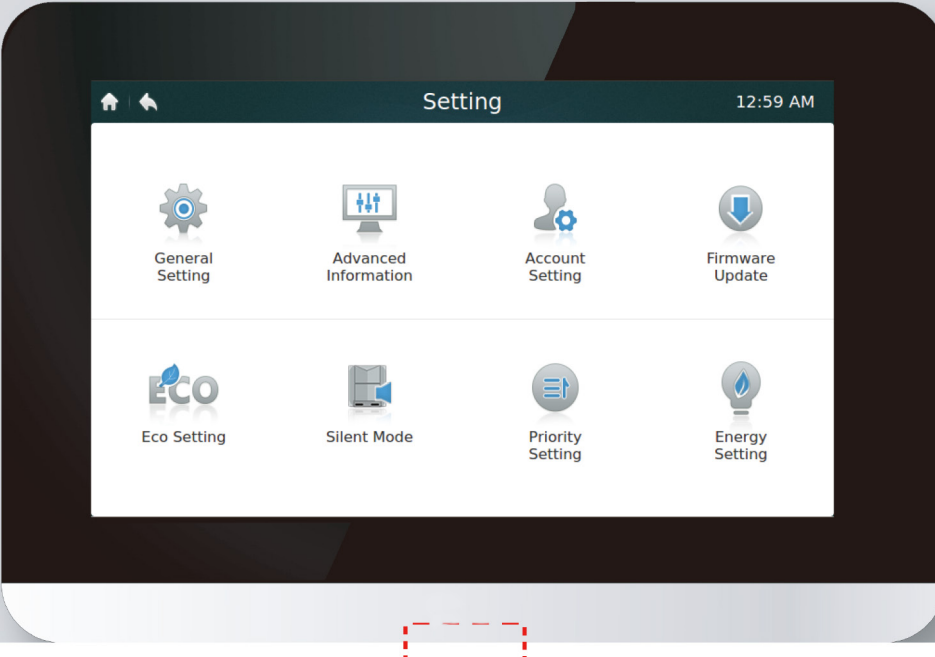

2. Dotaknite se gumba Posodobi strojno programsko opremo in krmilnik bo v pomnilniku USB poiskal posodobitveno datoteko, imenovano update.apk. Število razpoložljivih posodobitev bo prikazano v zadnji različici, označeni z rdečim pravokotnikom.

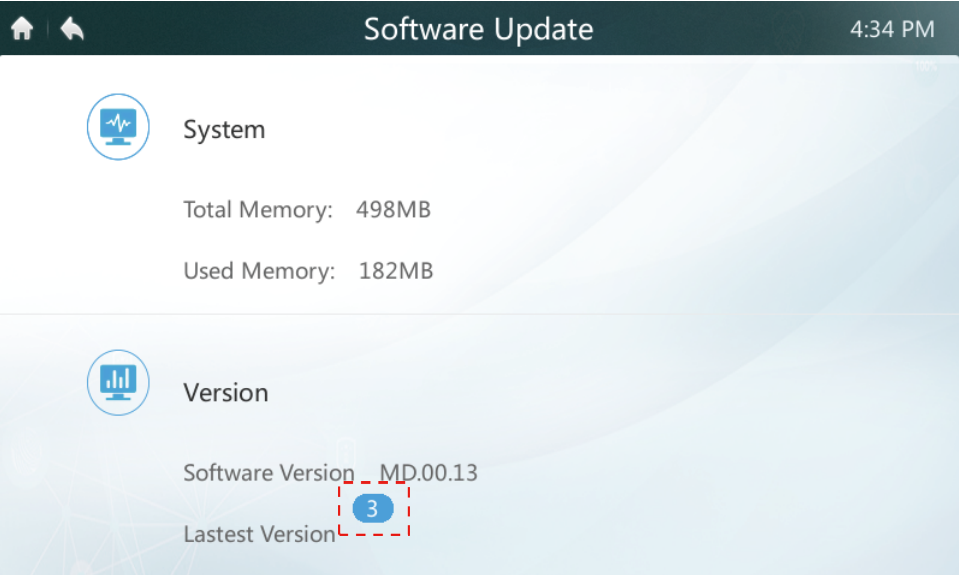

3. Dotaknite se številke posodobitev.

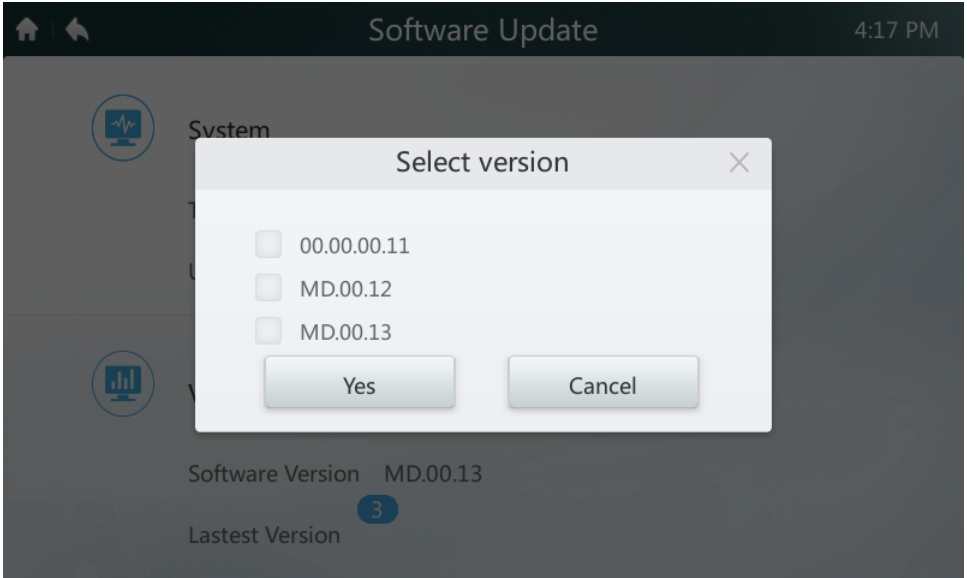

4. Izberite posodobitveno datoteko in pritisnite gumb Da, da izvedete nastavitev. Če je posodobitev uspešna, ponovno zaženite krmilnik.

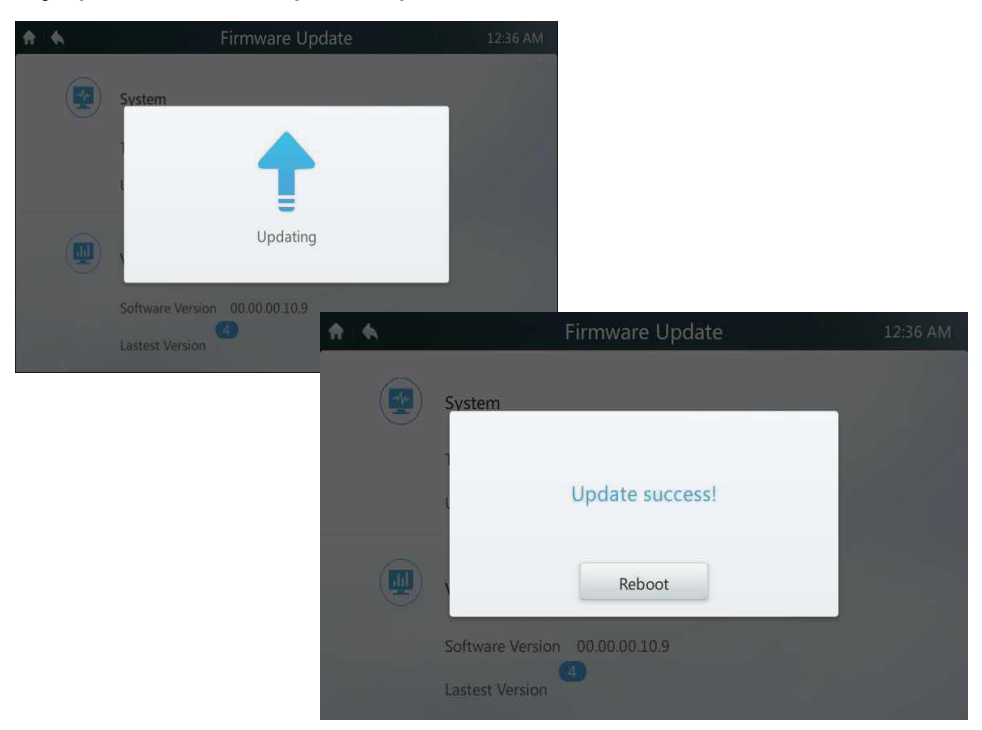

#### **7 Opis strani Pomoč**

V tem razdelku so navedeni opisi strani Pomoč.

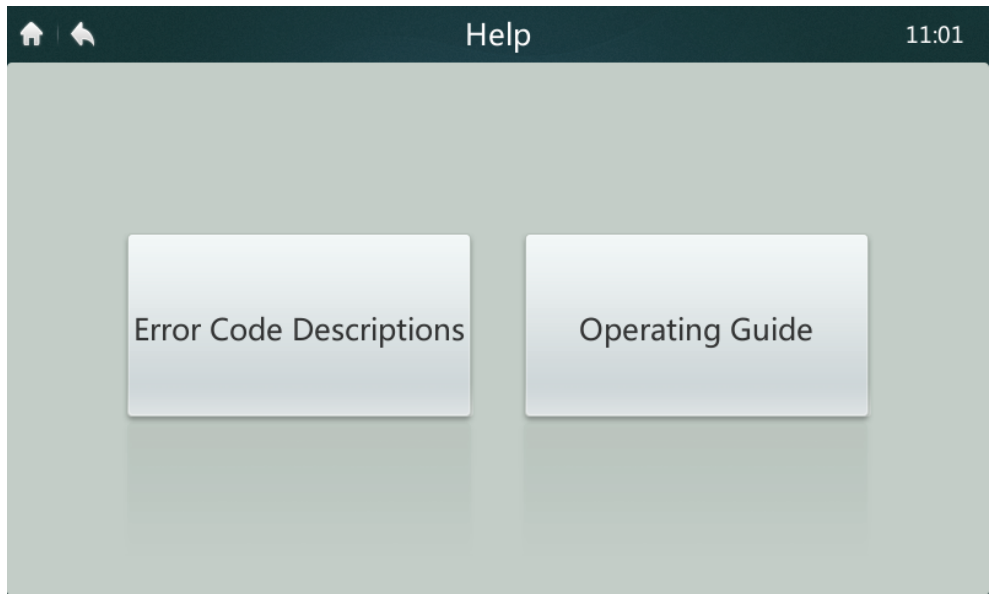

#### **• Kode napake in zadevne definicije**

Pritisnite gumb **Opis kode napake**, ki bo odprl tabele opisov kod napak za notranje in zunanje enote. Pomen skupnih kod napak za notranje enote in zunanje enote je na voljo v tabeli 9.

#### **• Navodila za uporabo**

Pritisnite gumb **Navodila za uporabo** in odprla se bo elektronska kopija navodil za uporabo.

MD17IU-014A 

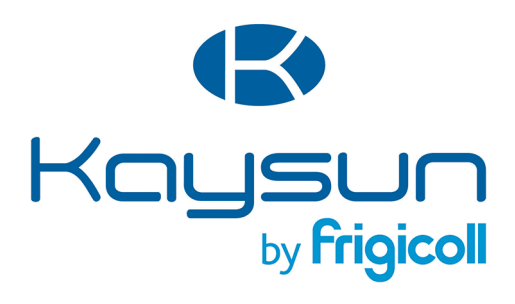

**HLAVNÁ KANCELÁRIA** Blasco de Garay, 4-6 08960 Sant Just Desvern (Barcelona) Tel. +34 93 480 33 22 http://www.frigicoll.es/ http://www.kaysun.es/en/

#### **MADRID**

Senda Galiana, 1 Polígono Industrial Coslada Coslada (Madrid) Tel. +34 91 669 97 01 Fax. +34 91 674 21 00 madrid@frigicoll.es